# **ВОПРОСЫ по предыдущей лекции**

1. Понятие запросов?

Способы создания и виды?

2. Возможности запросов?

3. Запрос на выборку? Способы создания?

- 4. Использование условий при создании запросов? Условия для текстовых значений?
- 5. Запрос на обновление, удаление: когда не может использоваться? Как может быть создан?

6. Запрос на удаление, обновление, создание таблиц?

7. Перекрестный запрос: понятие, способы создания?

8. В каких случаях при создании запроса стоит воспользоваться мастером перекрестных запросов, а в каких, конструктором?

**Министерство науки и высшего образования Российской Федерации ФГБОУ ВО «Московский государственный технический университет имени Н.Э. Баумана (национальный исследовательский университет)» Московский техникум космического приборостроения** 

*Тема лекции:*

# **ОТЧЕТЫ В MS ACCESS**

Преподаватель: Митрошенкова Е. А.

**ПОНЯТИЕ ОТЧЕТА**<br>**1 Отчет** – это объект базы данных, предназначенный для представления ее информации с целью удобного отображения сводных данных, а также наглядного вывода информации на экран и ее печати.

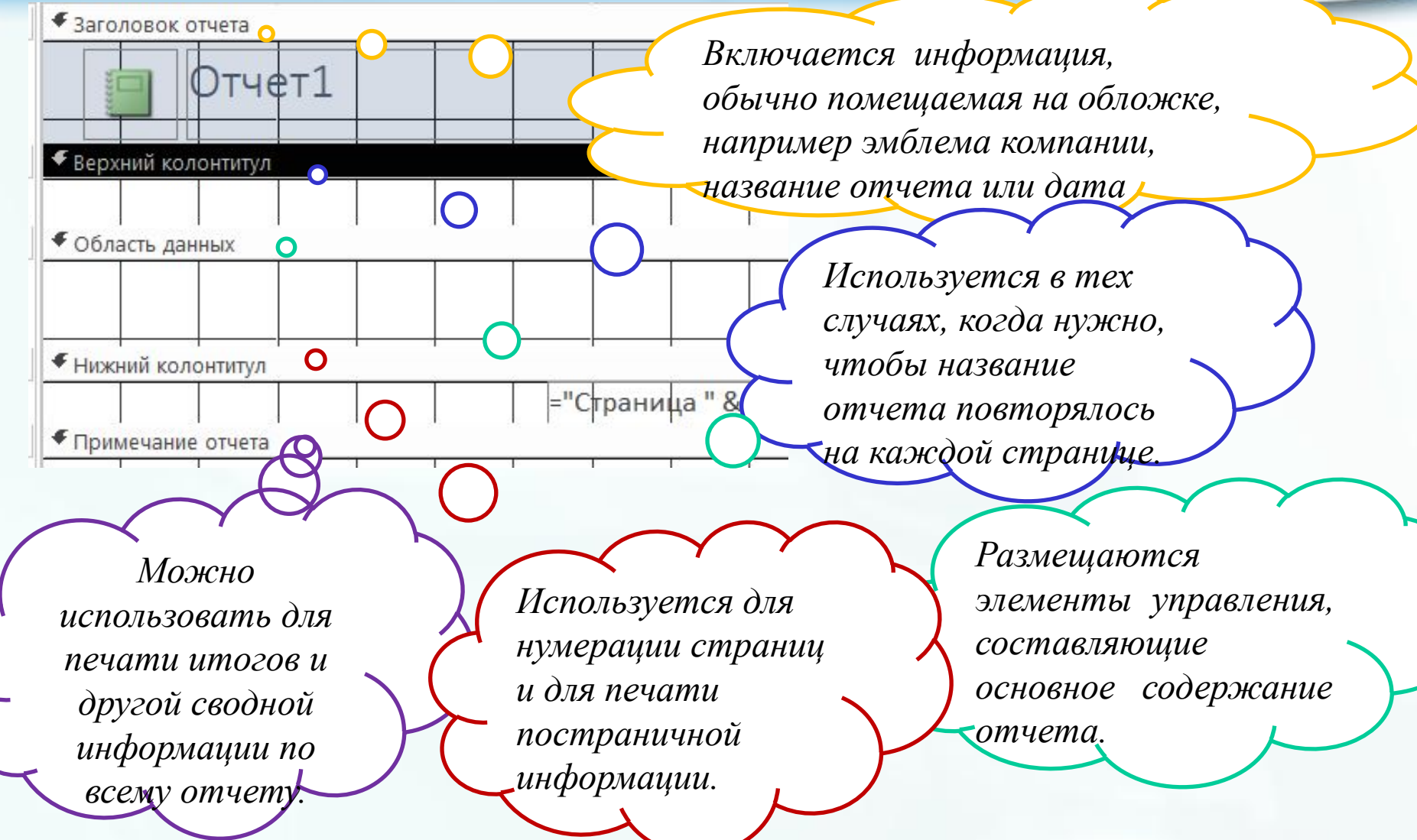

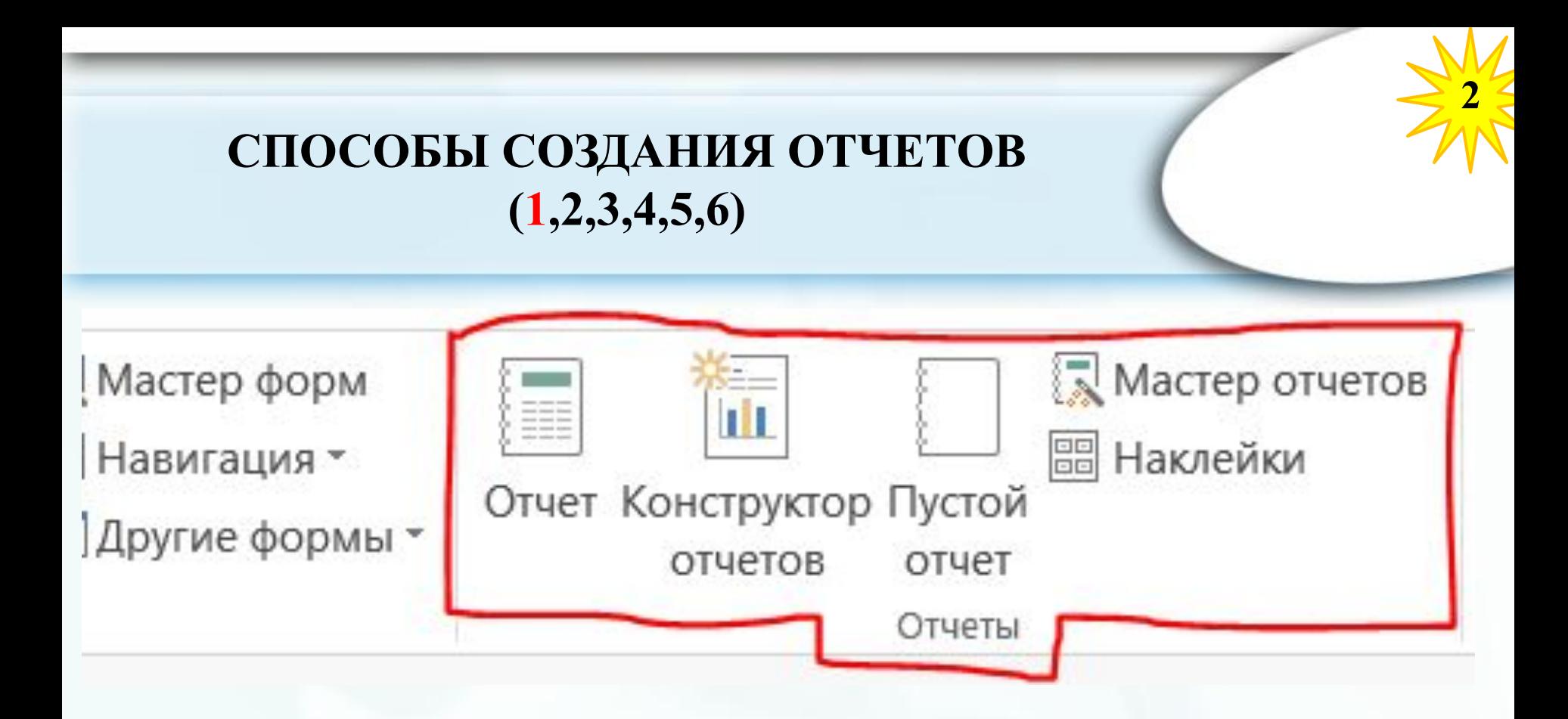

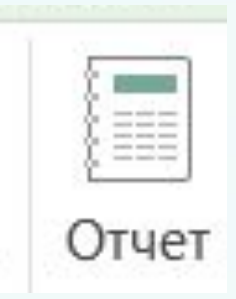

Позволяет создать простой табличный отчет, содержащий все поля из источника записей, который выбран в области навигации.

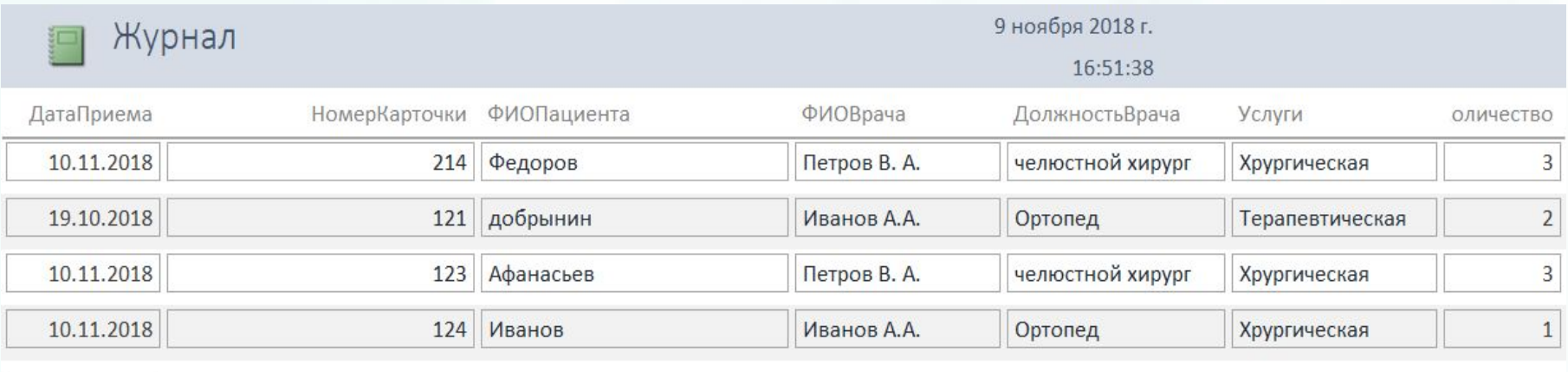

Страница 1 из 1

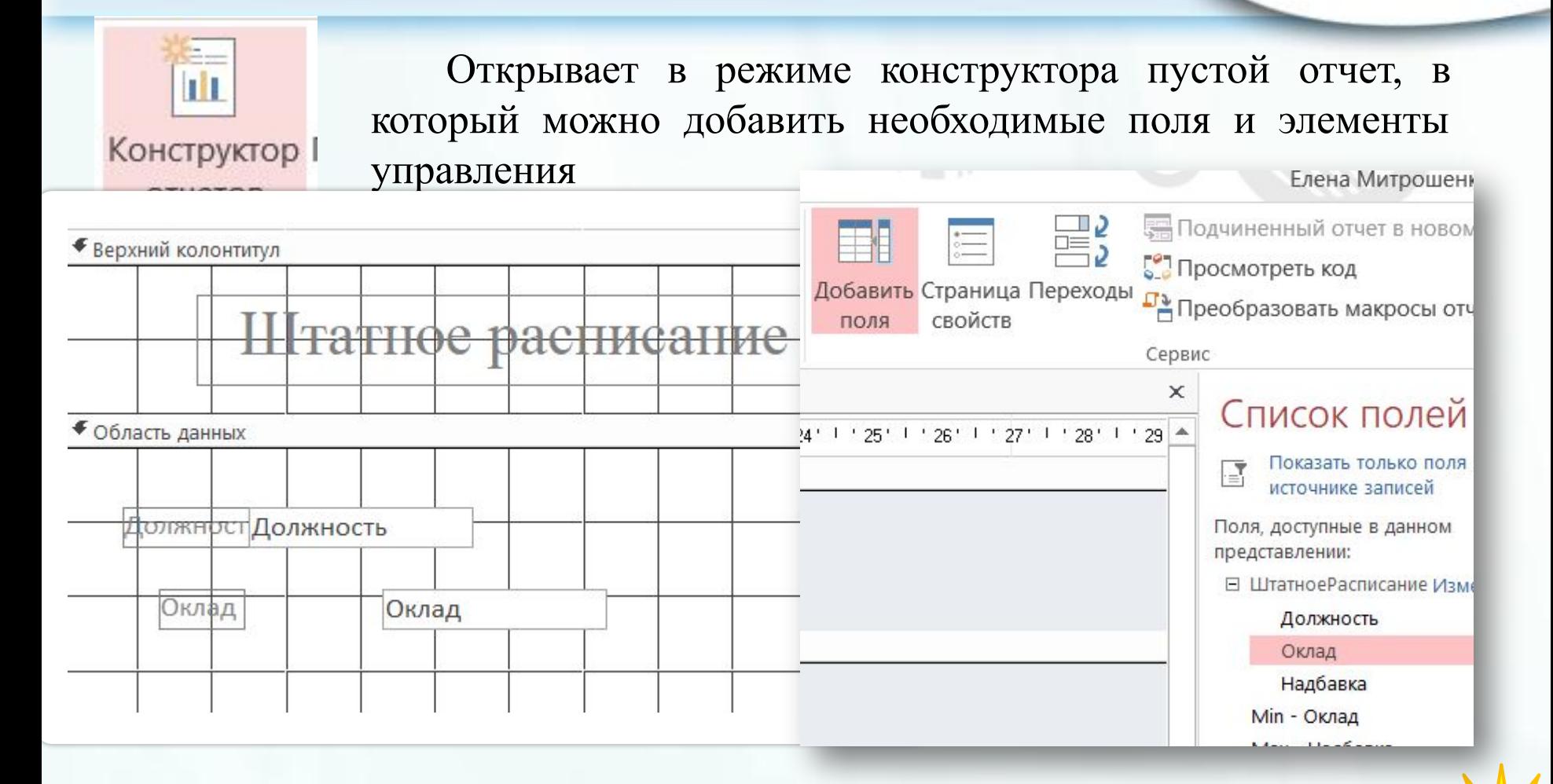

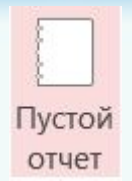

Позволяет открыть пустой отчет в режиме макета и отобразить область задач «Список полей», из которой можно добавить поля в отчет.

**5**

Список полей

⊞ Смена\_подстановка Изменить таблиц

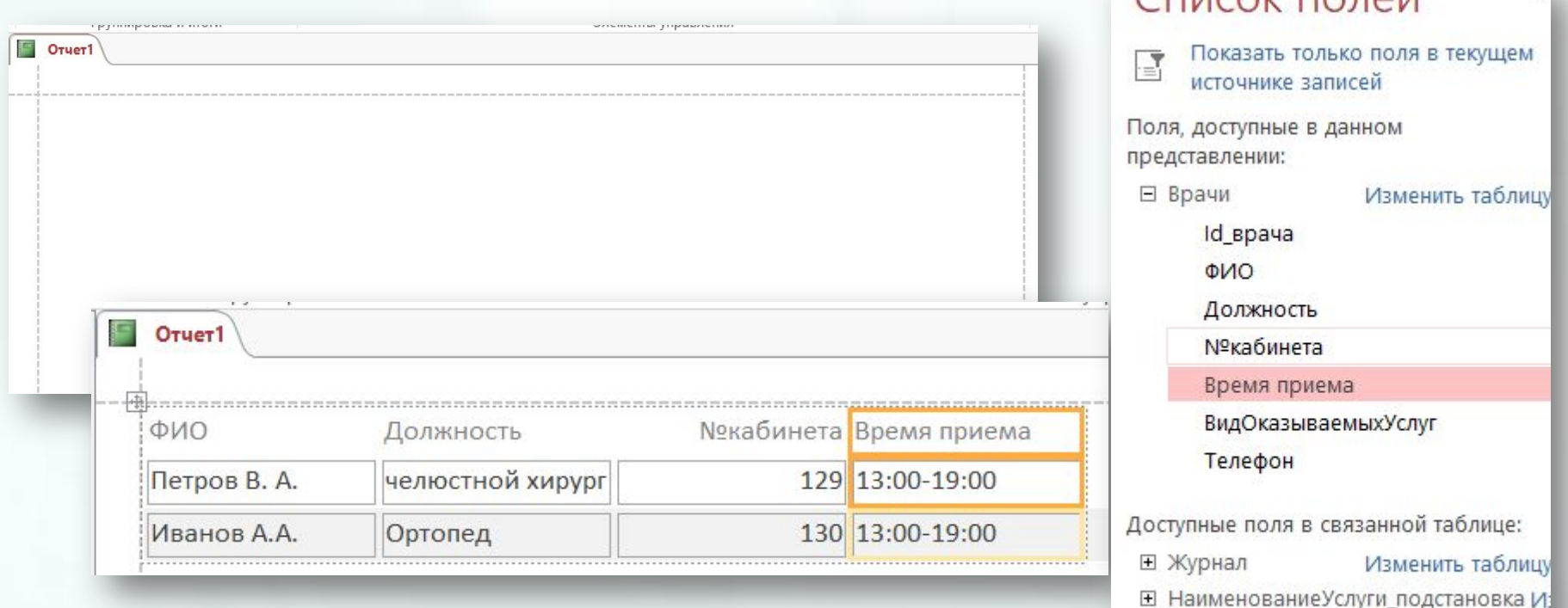

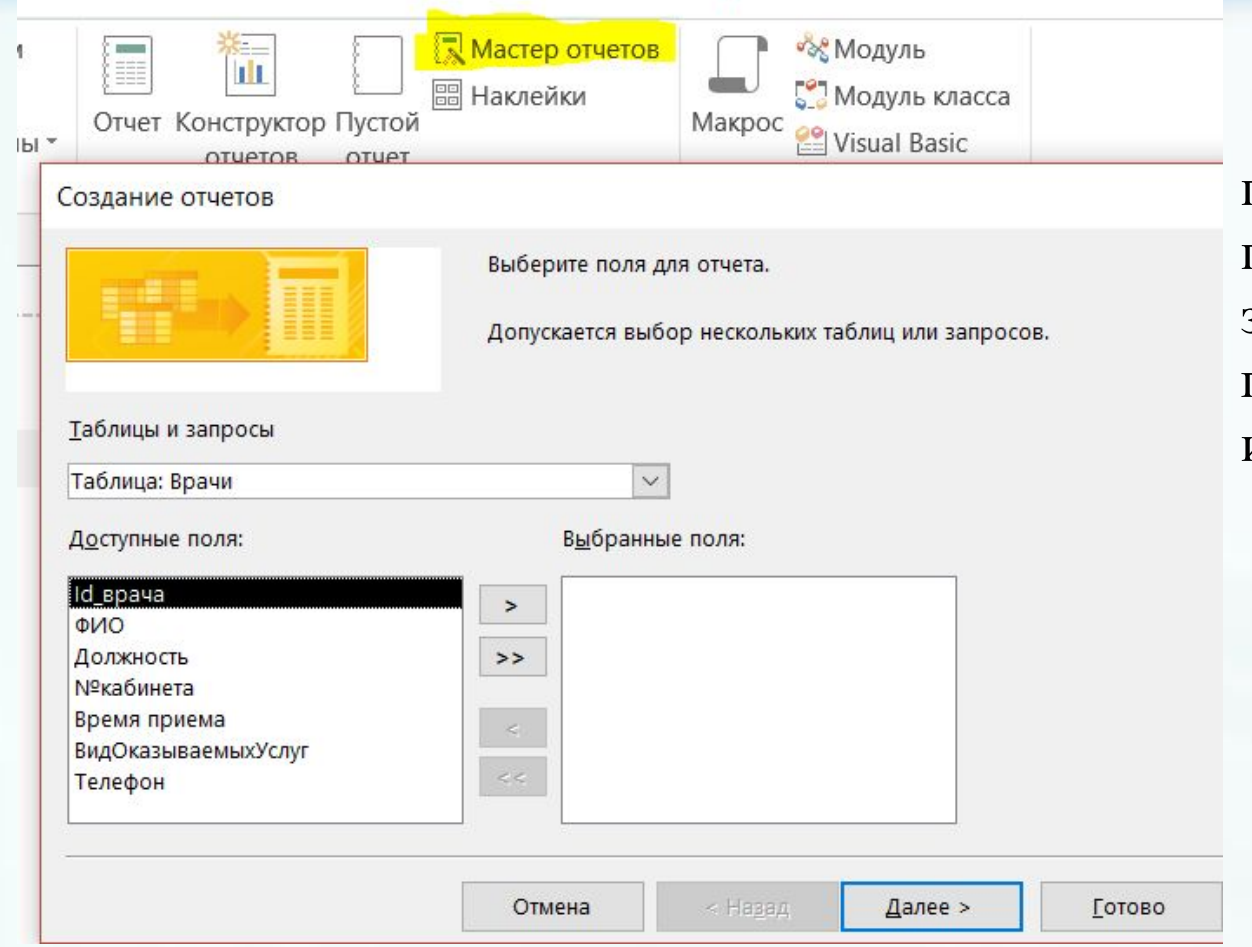

Служит для вызова пошагового мастера, с помощью которого можно задать поля, уровни группировки и сортировки и параметры макета.

Вызывает мастер, в котором можно выбрать стандартный или настраиваемый размер подписей, набор отображаемых полей и порядок их сортировки.

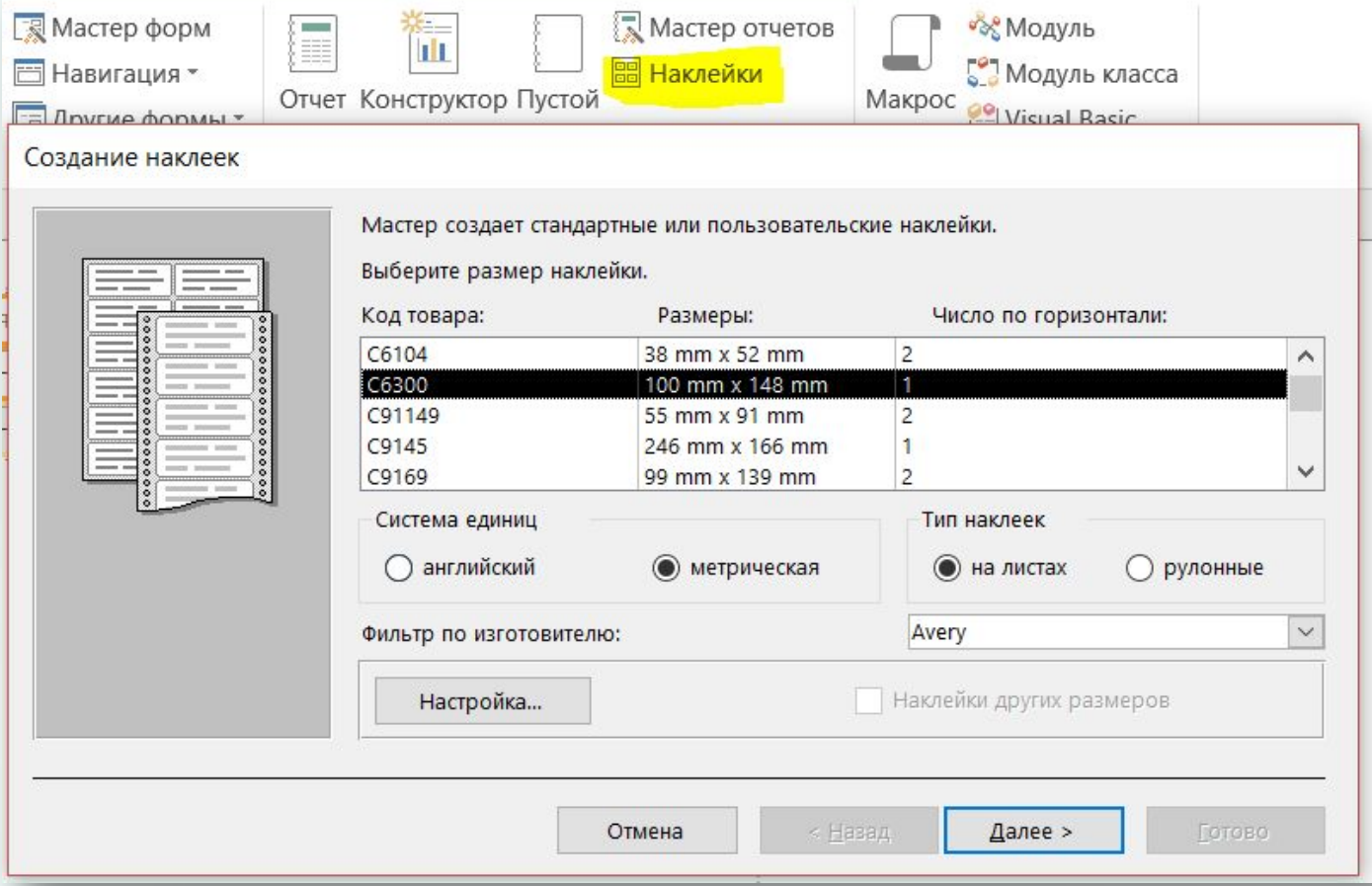

#### ДОБАВЛЕНИЕ ГРУППИРОВКИ, СОРТИРОВКИ И ИТОГОВ (1,2,3,4)

#### 1 СПОСОБ: через контекстное меню поля

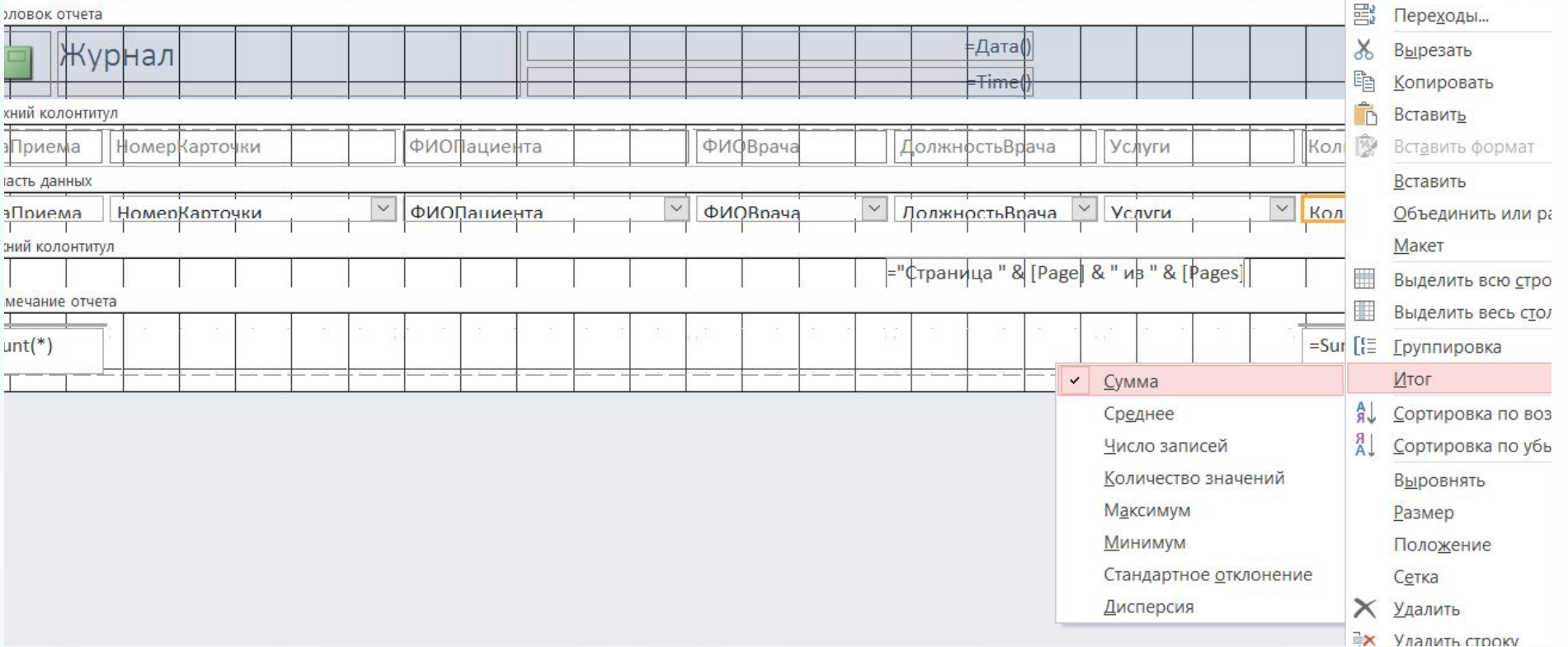

#### ДОБАВЛЕНИЕ ГРУППИРОВКИ, СОРТИРОВКИ И ИТОГОВ (1,2,3,4)

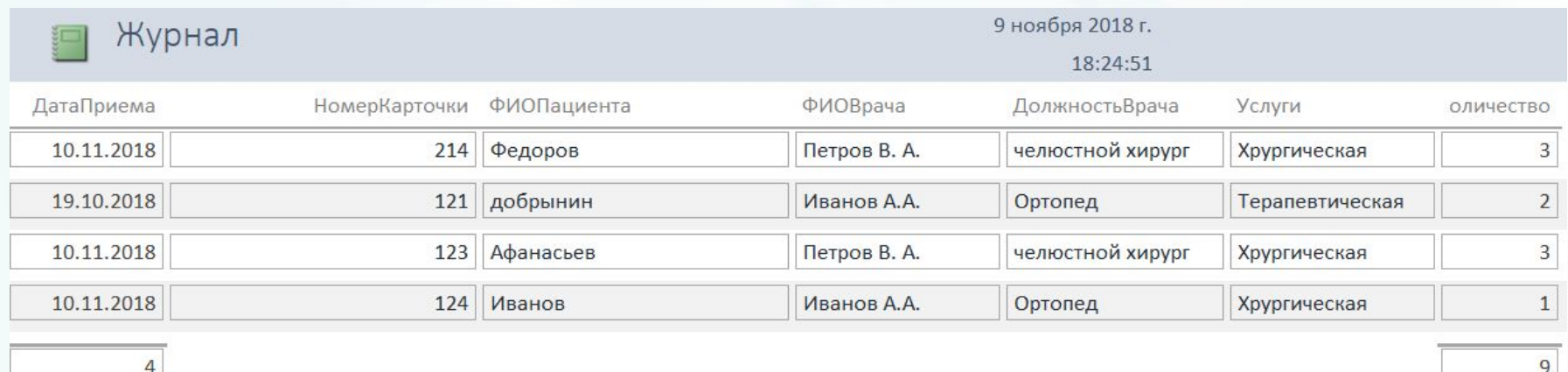

Страница 1 из 1

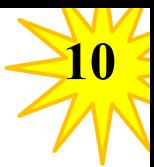

#### **ДОБАВЛЕНИЕ ГРУППИРОВКИ, СОРТИРОВКИ И ИТОГОВ (1,2,3,4)**

#### 2 СПОСОБ: в режиме конструктора или макета, через область Группировка и Итоги

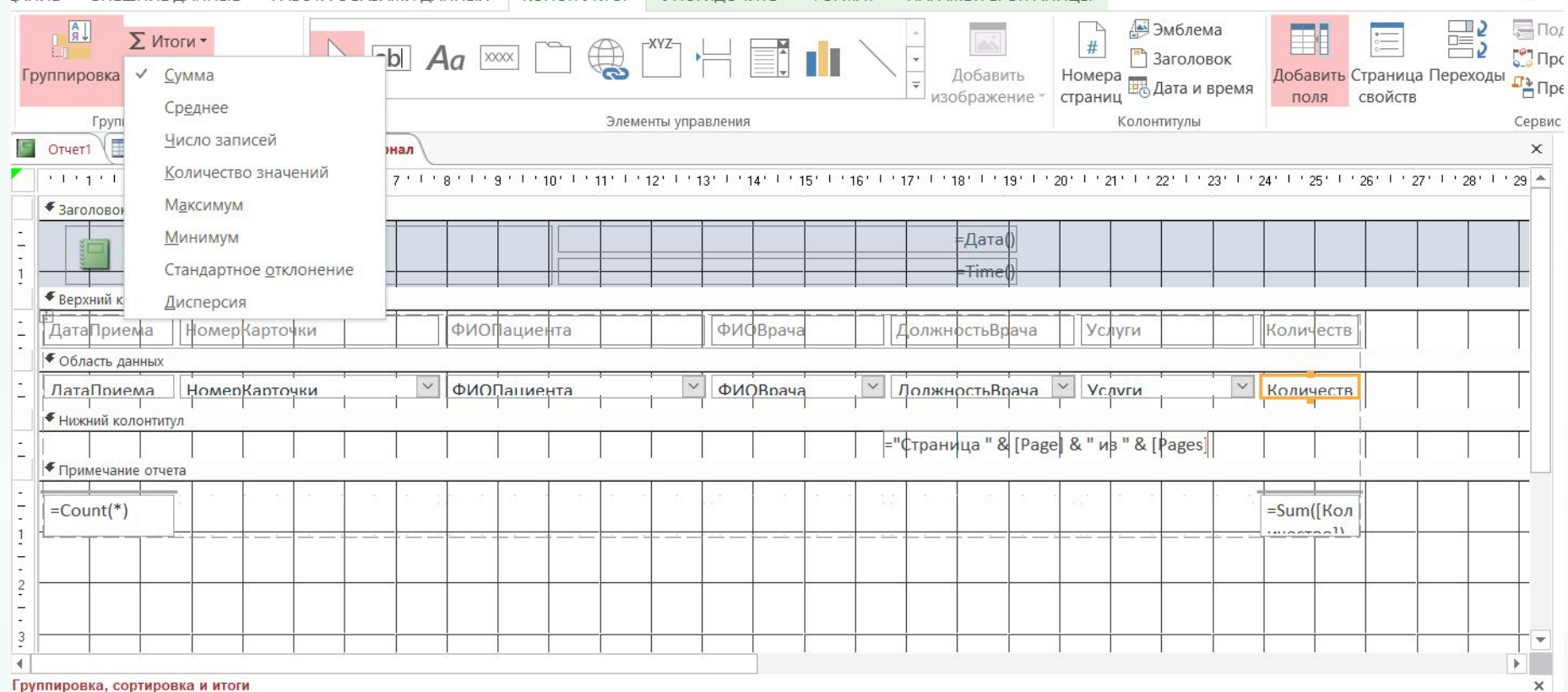

• Группировка выбрать поле

## ДОБАВЛЕНИЕ ГРУППИРОВКИ, СОРТИРОВКИ И ИТОГОВ (1,2,3,4)

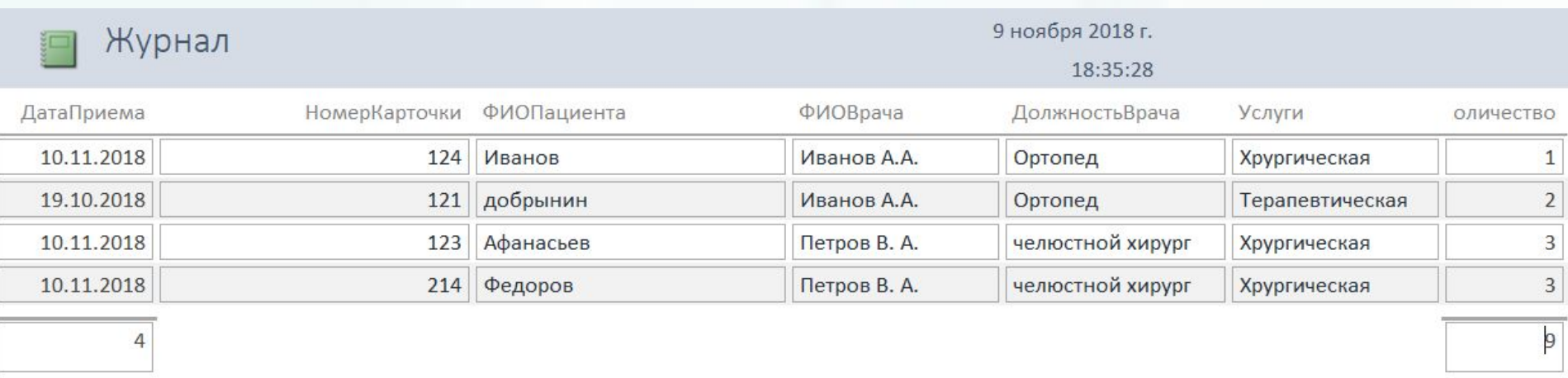

#### **ВЫДЕЛЕНИЕ ДАННЫХ С ПОМОЩЬЮ УСЛОВНОГО ФОРМАТИРОВАНИЯ (1,2,3)**

**12**

В приложении Access есть инструменты выделения данных в отчетах. Правила условного форматирования можно добавить для каждого элемента управления или их группы.

Переключит Отчет в **Режим макета.**

Выбрать нужные элементы управления **Формат Условное форматирование**.

В диалоговом окне **Диспетчер правил условного форматирования** выберите команду **Создать правило**.

В диалоговом окне **Новое правило форматирования** выберите значение в поле **Выберите тип правила**.

Укажите правило.

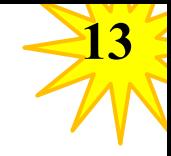

#### **ВЫДЕЛЕНИЕ ДАННЫХ С ПОМОЩЬЮ УСЛОВНОГО ФОРМАТИРОВАНИЯ (1,2,3)**

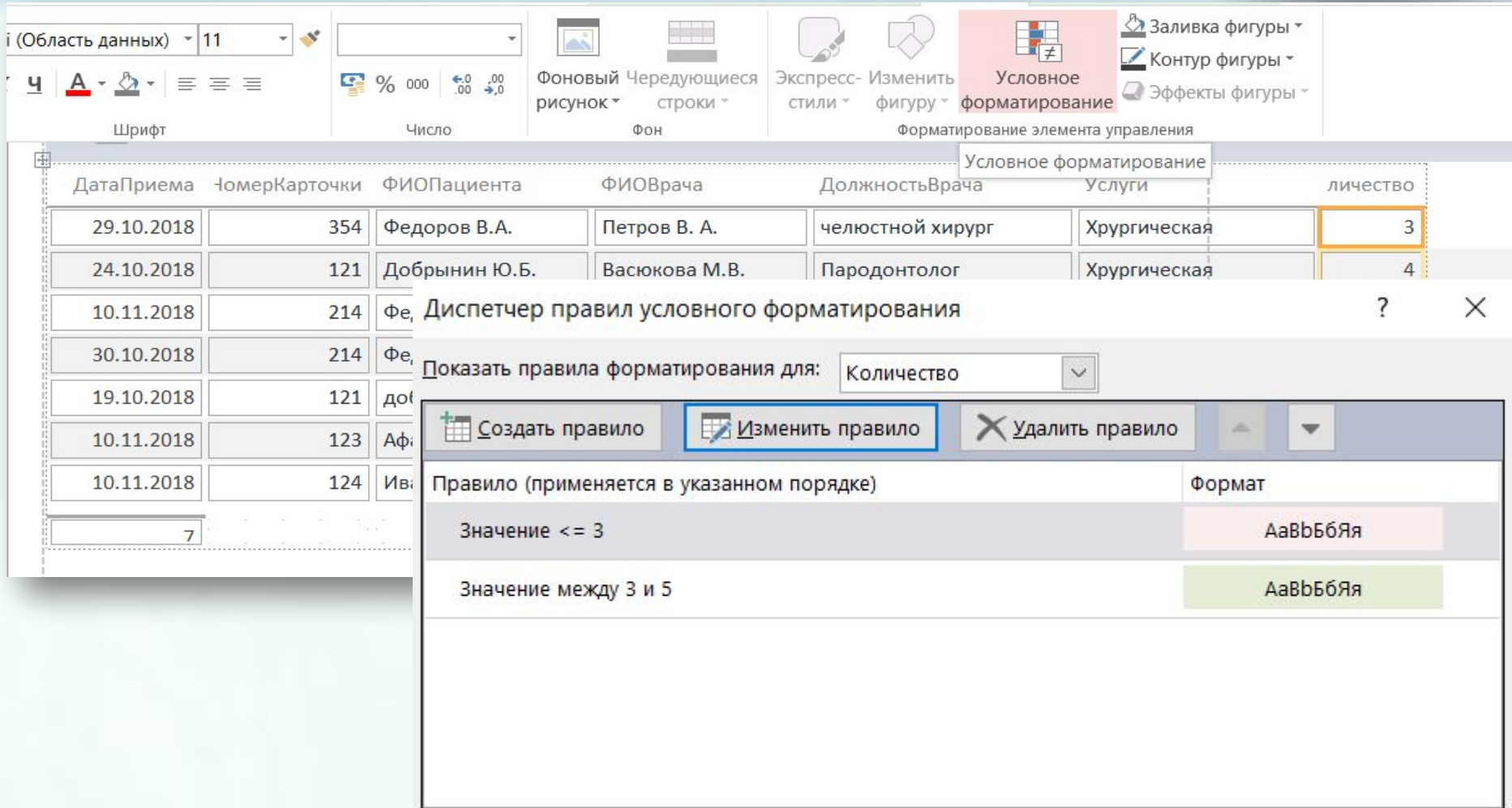

OK

Отмена

Применить

## **ВЫДЕЛЕНИЕ ДАННЫХ С ПОМОЩЬЮ УСЛОВНОГО ФОРМАТИРОВАНИЯ (1,2,3)**

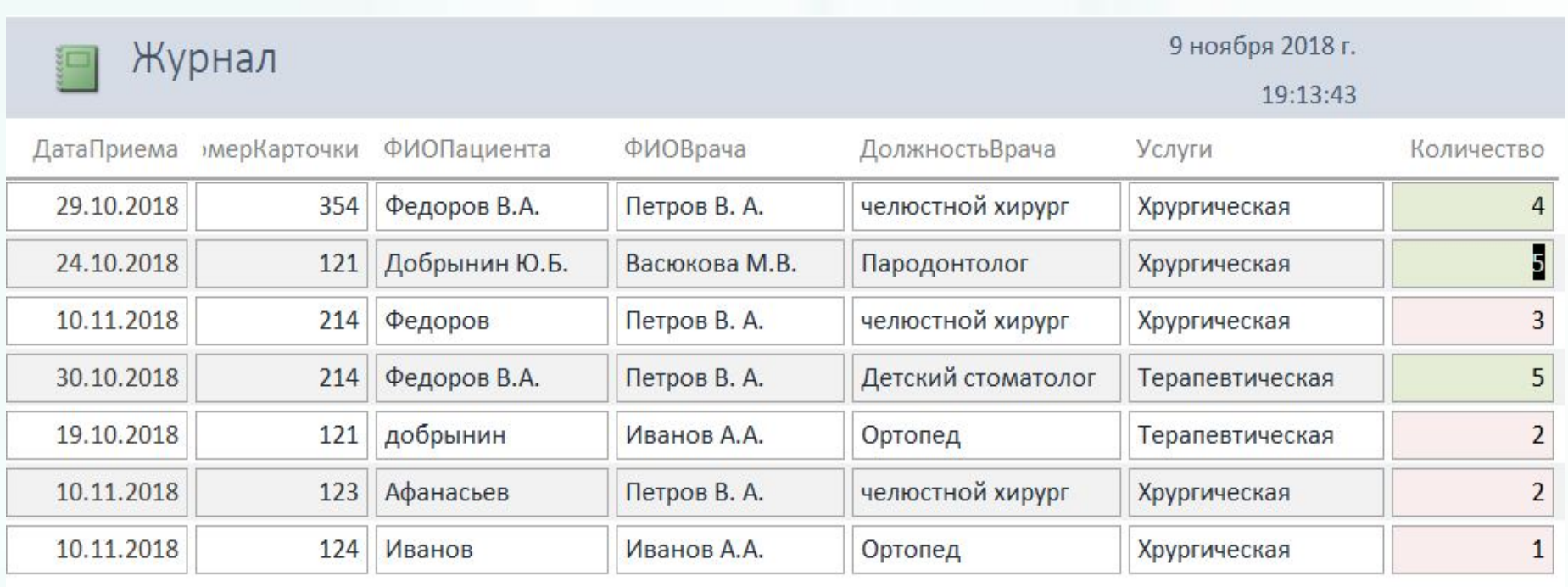

 $\overline{7}$ 

Страница 1 из 1

## **НАСТРОЙКА ЦВЕТА И ШРИФТОВ (1,2)**

**15**

Открыть отчет в режиме макета

В пункте **Работа с макетами отчетов** на вкладке **Конструктор** выбрать параметр **Темы**. Выбрать тему, щелкнуть ее и сохранить отчет.

С помощью коллекций **Цвета** и **Шрифты** можно задать цвета и шрифты независимо друг от друга.

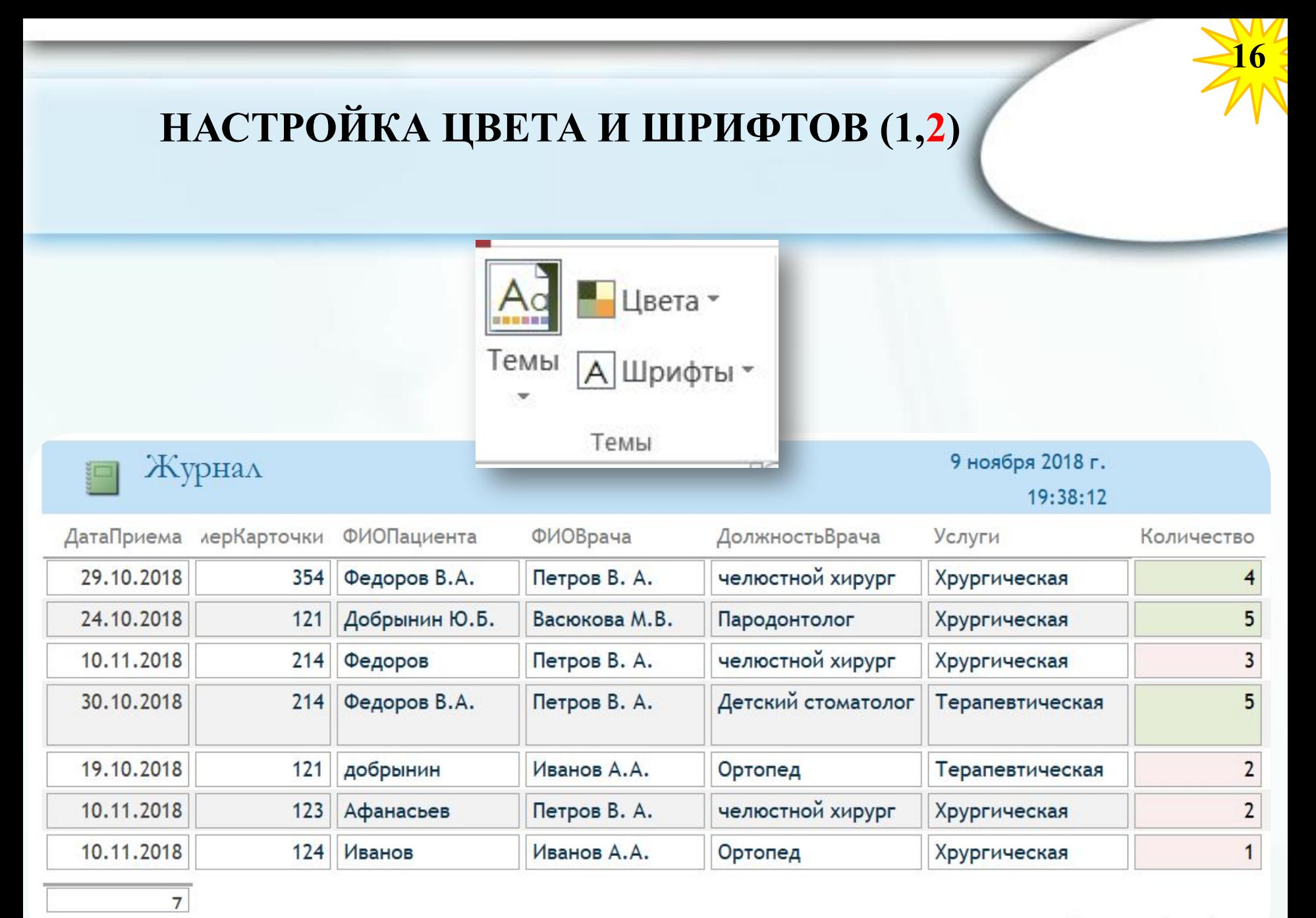

Страница 1 из 1

 $\alpha$  i have a series a series a

# ДОБАВЛЕНИЕ ЛОГОТИПА ИЛИ ФОНОВОГО **РИСУНКА**

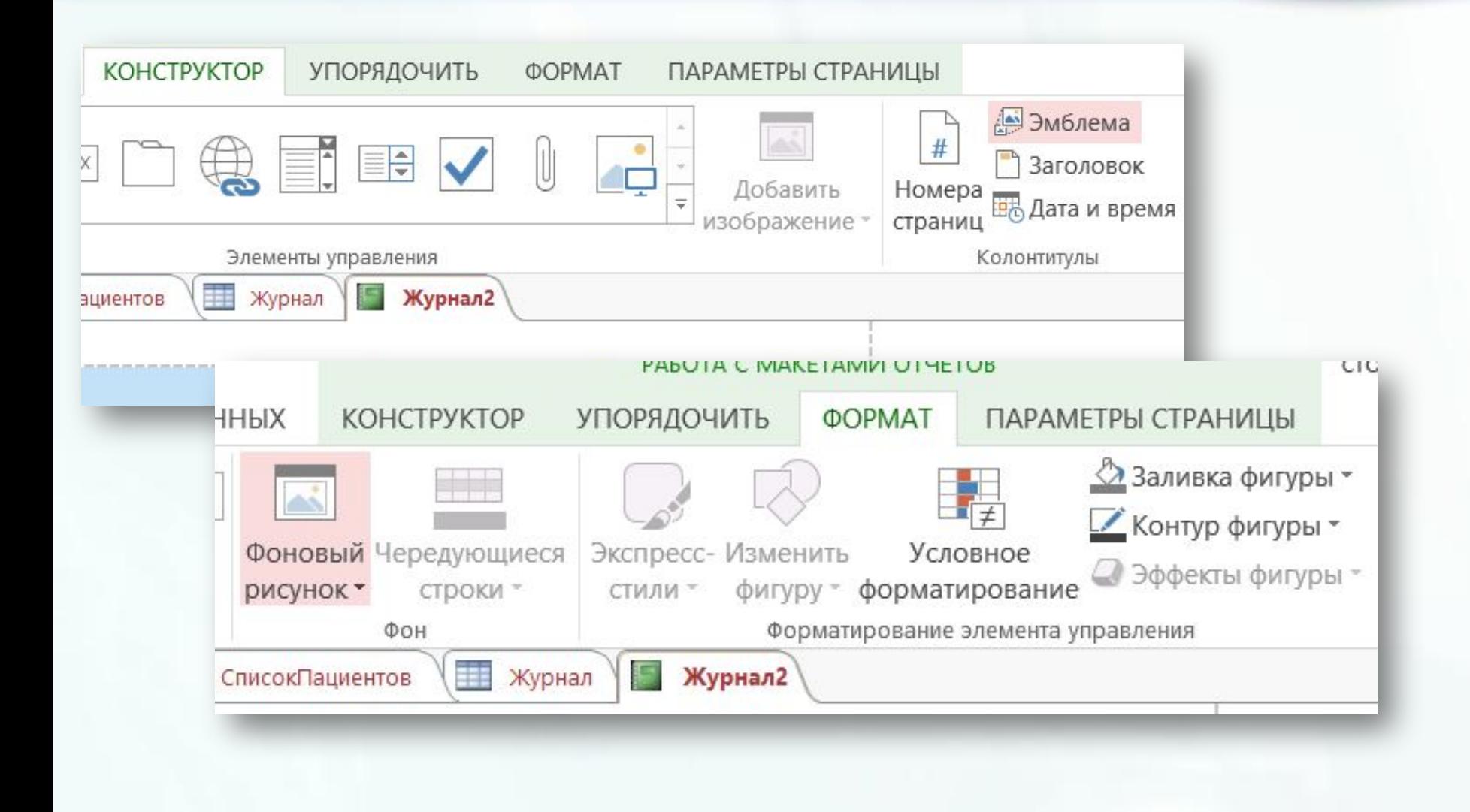

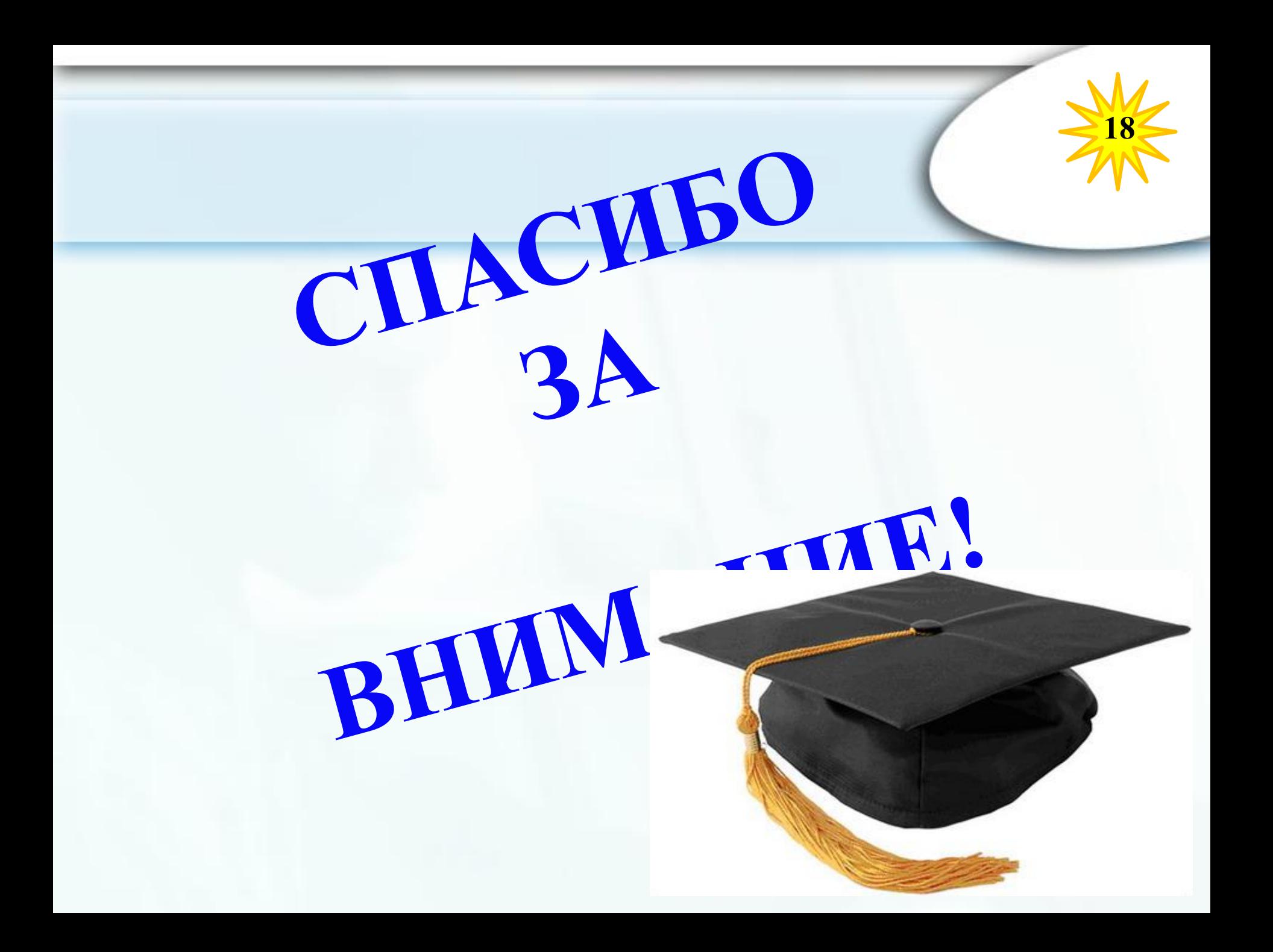